# MICOLOR PLUS 系列 WIN7 下使用指南

# INTRODUCE MICOLOR PLUS USING IN WIN 7

请使用正版 WIN7 专业版、企业版或旗舰版

please use Windows 7 Professional /Windows 7 Enterprise /Windows 7 Ultimate

# 1 打印机驱动安装

### 安装驱动之前请确保已关闭所有杀毒软件 。 所有安装操作请用鼠标右键点击安装图标,并选择以管理员模式运行。

# **please turn off all antivirus software before installation**

**and use administrator mode to operation**

1.1 安装'dotnet4.0'

install 'dotnet4.0'

1.2 安装打印机驱动

install printer driver

以管理员模式运行'G:\PLUS\_Driver\_1.0\MCPrinterBench\Setup',并以默认方式安装。

run 'G:\ PLUS\_Driver\_1.0\MCPrinterBench\Setup'by administrator mode oper ation

1.3 连接打印机

connect printer to PC

用 usb 线将打印机与电脑连接,并开启打印机。

connect printer to PC by usb cable, then power on printer

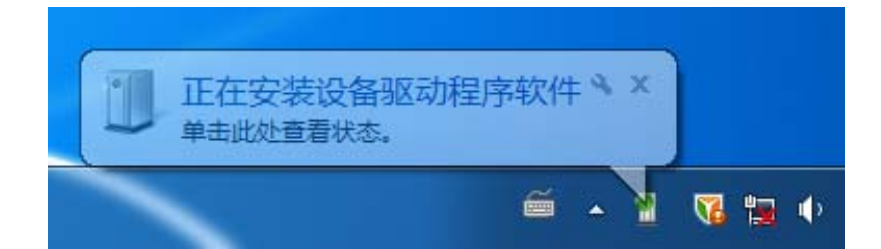

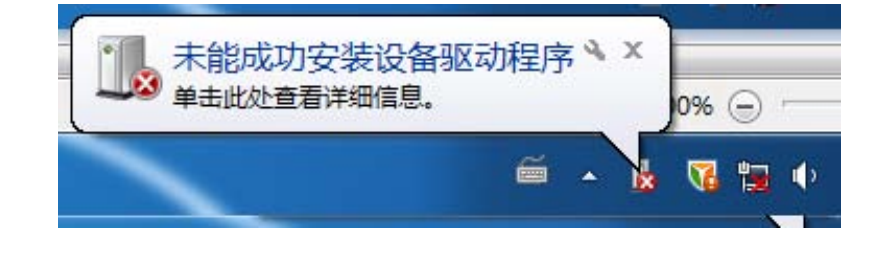

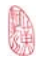

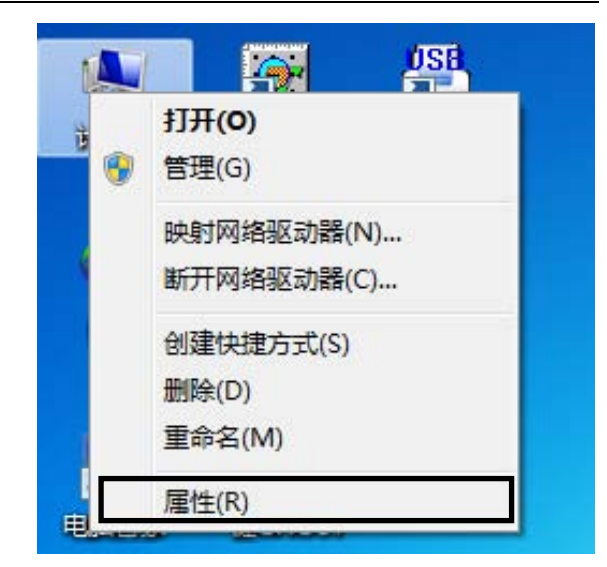

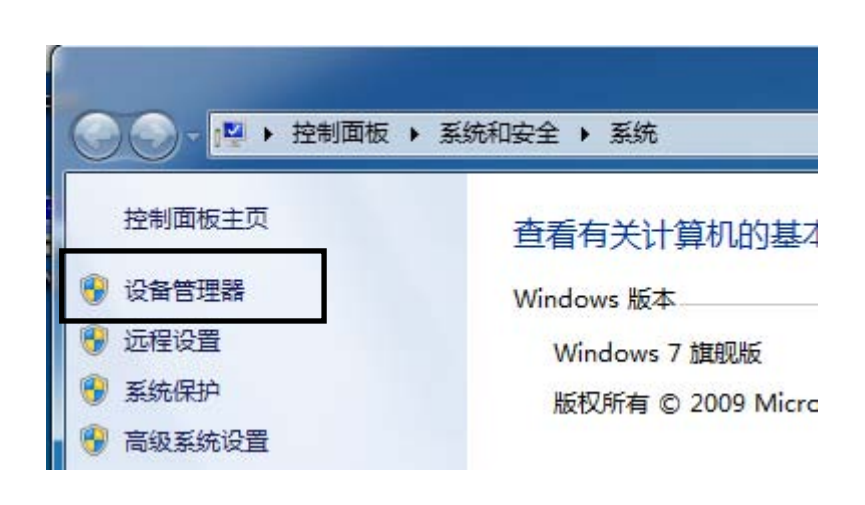

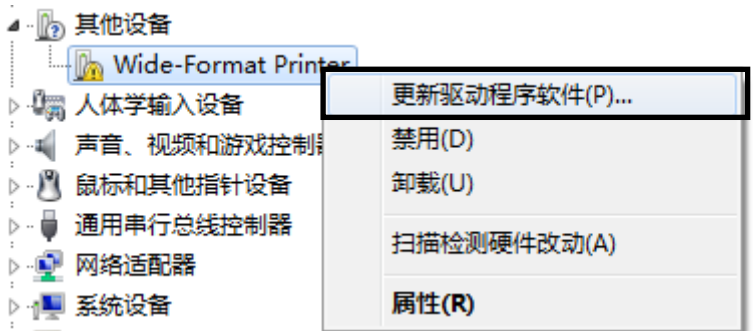

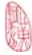

MICOLOR 技术文档

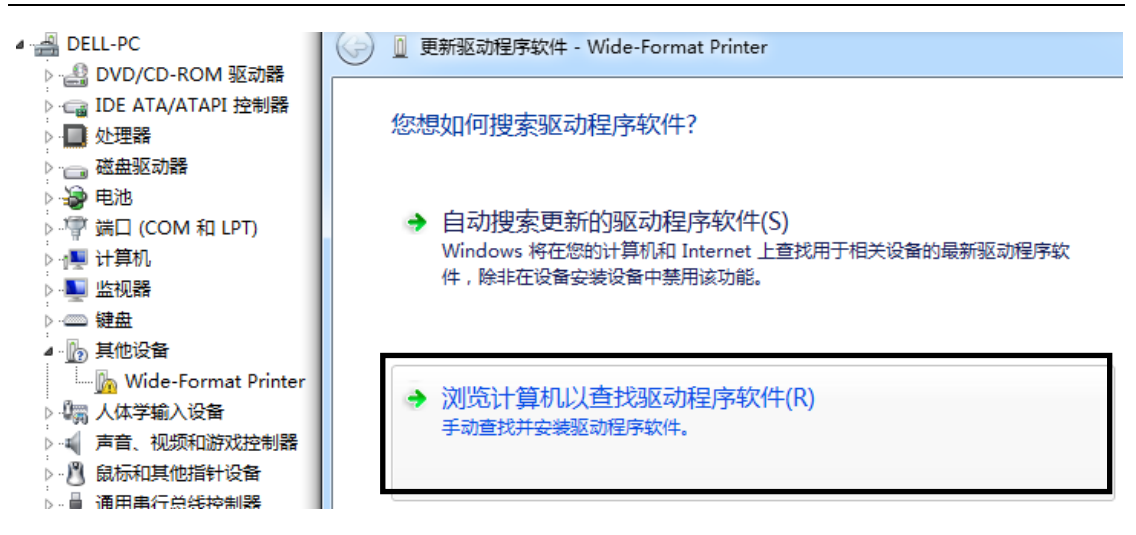

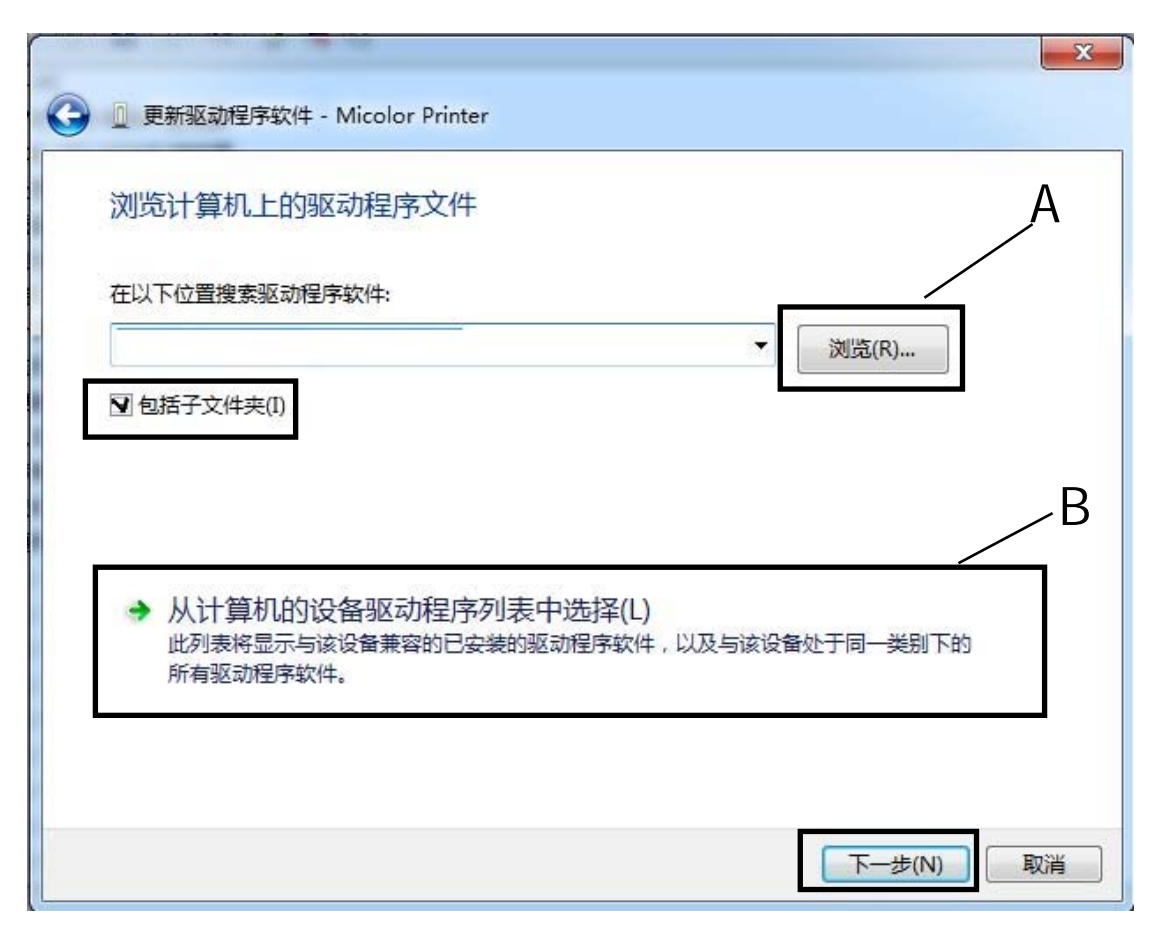

有两种安装打印机驱动的方式: there are 2 methods to install printer's driver

A

```
点击'浏览',选择'G:\PLUS 系列\驱动\win7_drivers'文件夹,点击'下一步'
click 'scan', select 'win7_drivers' folder in CD, then 'next'
```
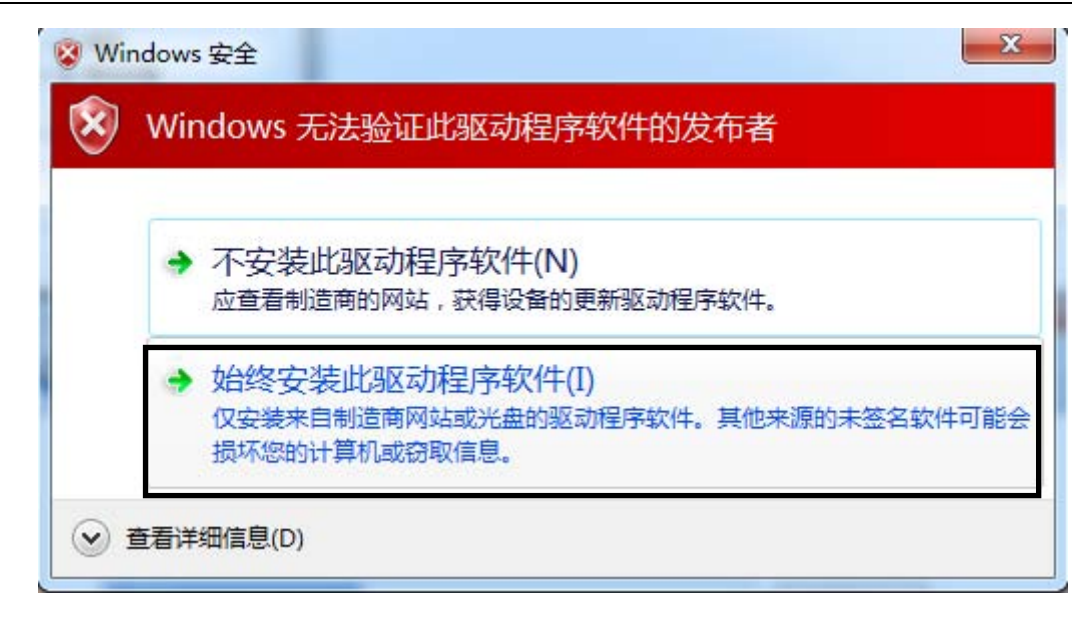

选择'始终安装此驱动程序软件',驱动安装成功

select 'Always install the driversoftware', install success

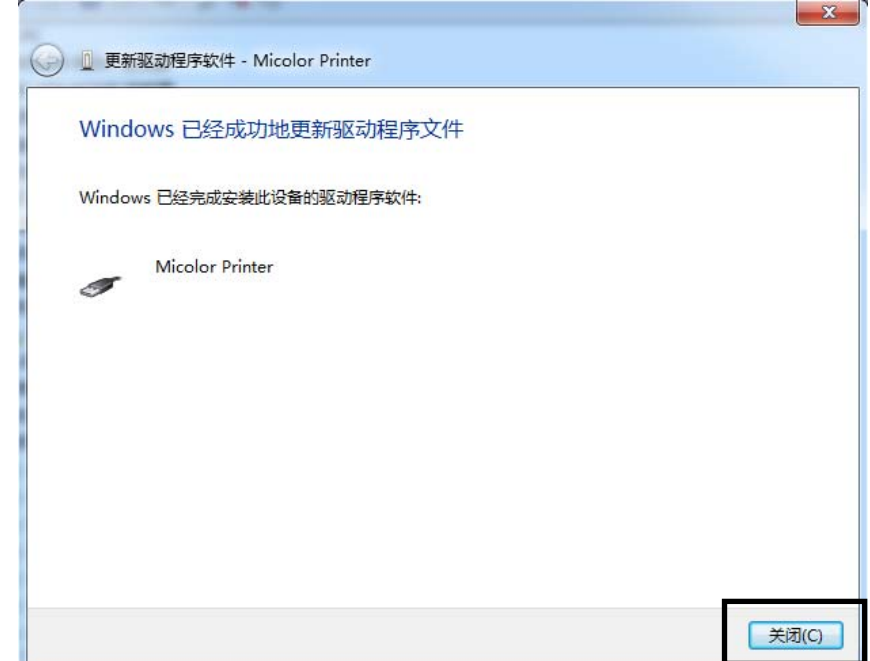

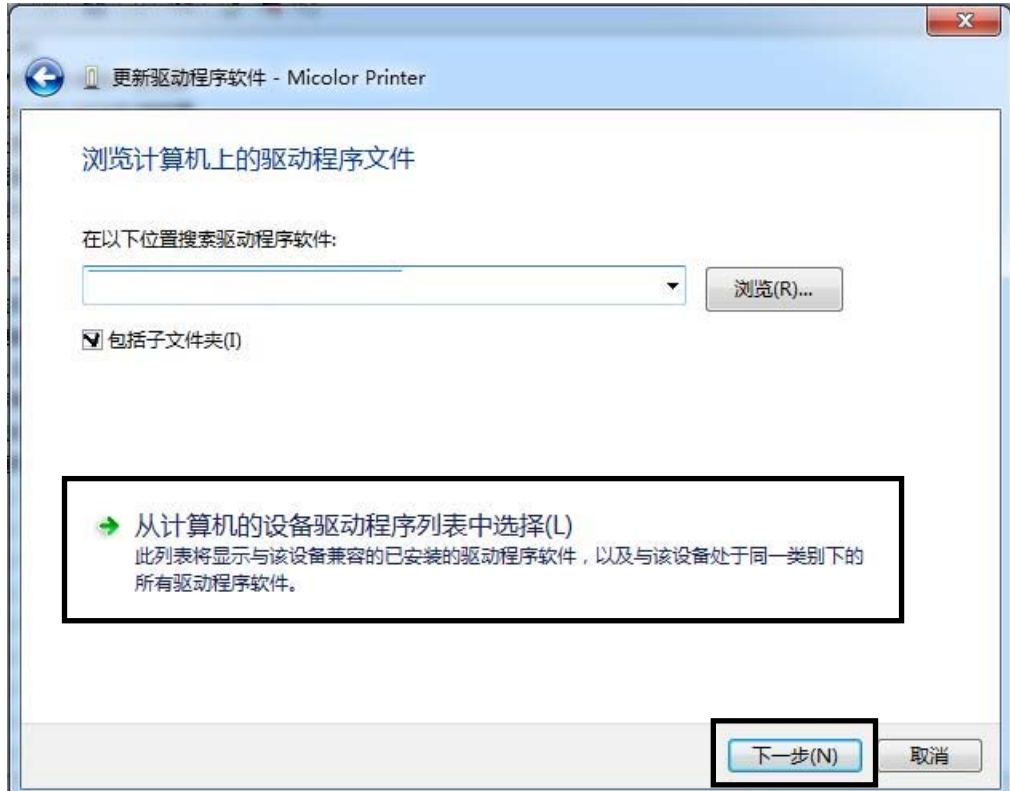

### B

选择'从计算机的设备驱动程序列表中选择','下一步'

选择 '从订昇机的反角池列生用'29本 F & F ,<br>select 'Select the program from the list of computer device driver', 'next'

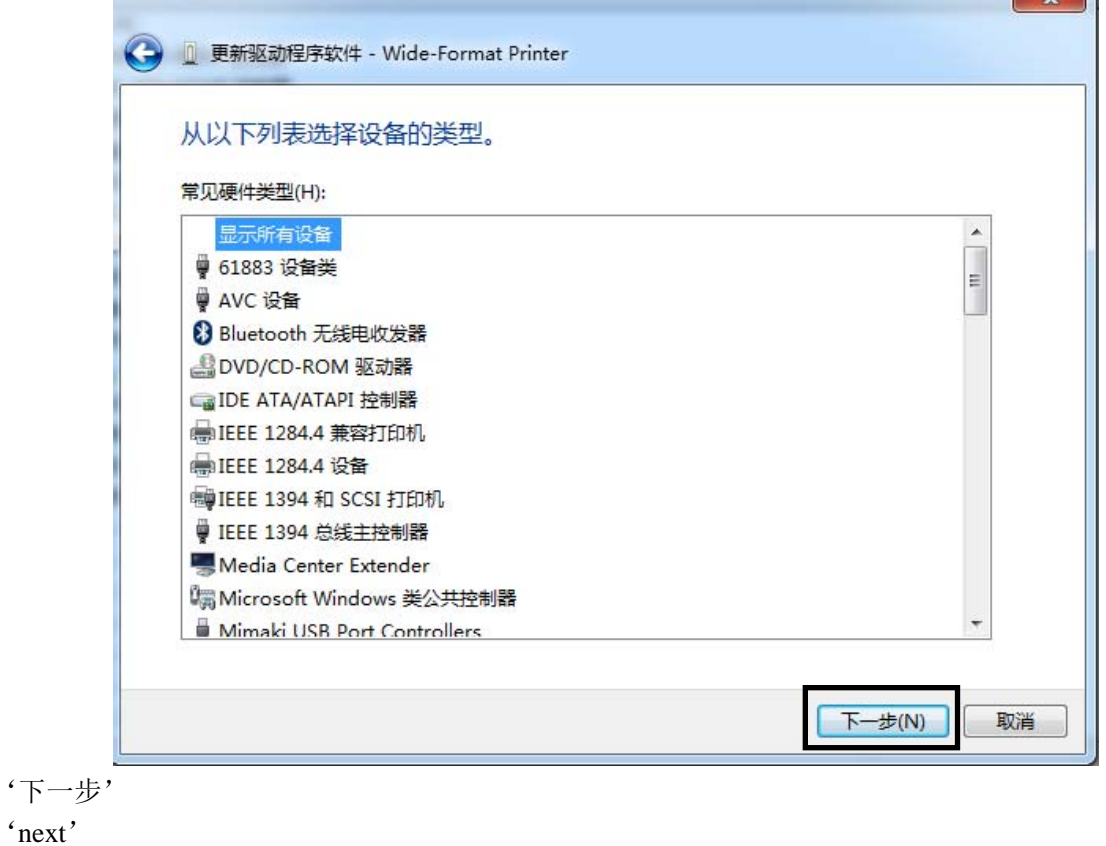

MICOLOR 技术文档

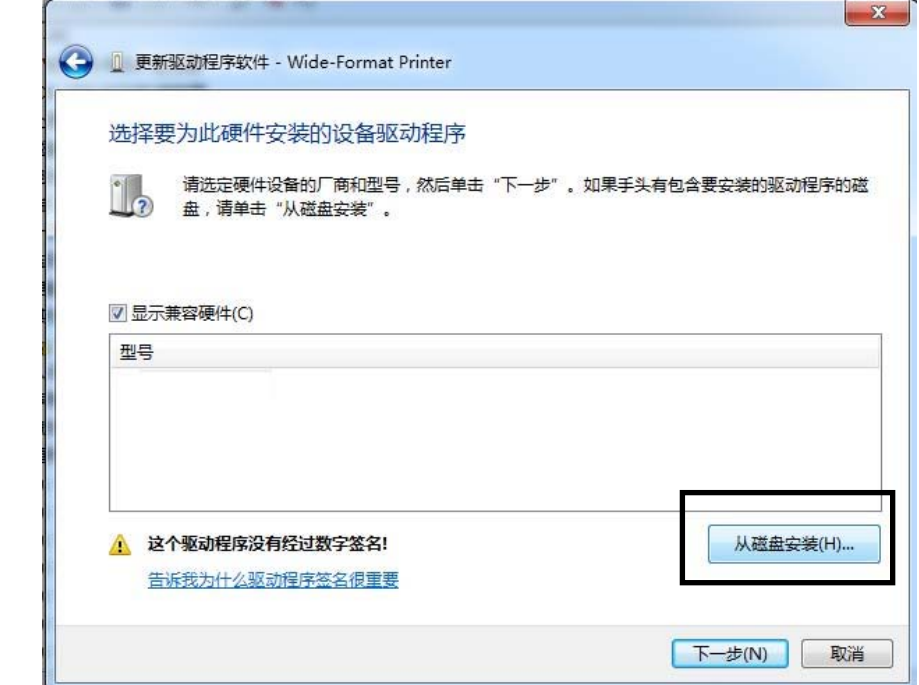

'从磁盘安装'

'install from disk'

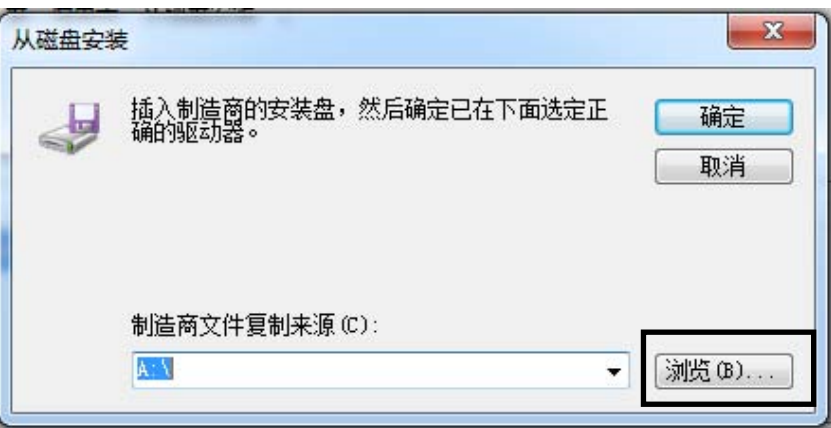

'浏览',选择 'G\win7\_drivers\wlh\_x64'(32 位的电脑请选择 wlh\_x86)中的'cyusb.inf' 文件,点'确定'

'scan' select 'cyusb.inf' in 'G\win7\_drivers\wlh\_x64' (select 'wlh\_x86', if your PC is 32 bit), then 'enter'

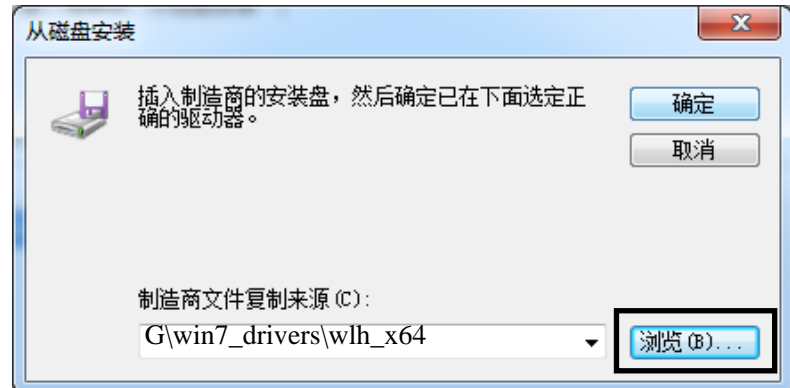

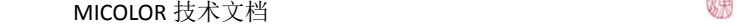

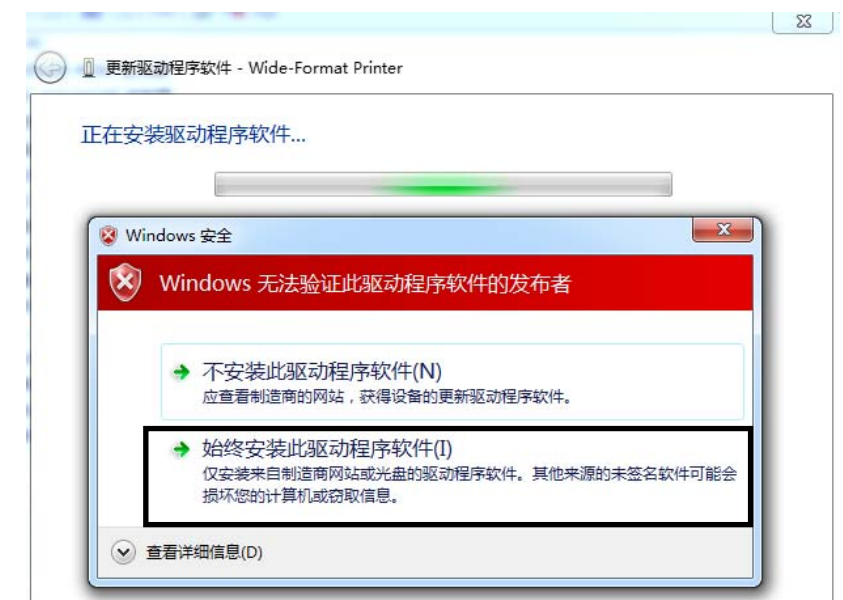

选择'始终安装此驱动程序软件',驱动安装成功 select 'Always install the driversoftware', install success

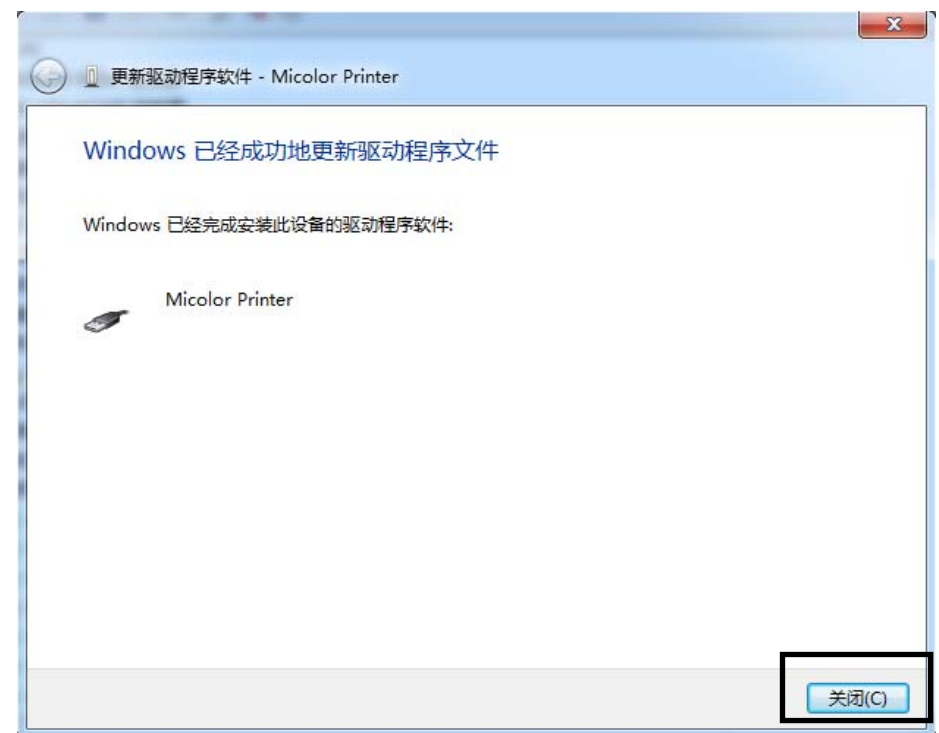

打印机会在设备管理器中正常显示 printer will show in 'device manager' correctly

MICOLOR 技术文档 インタントン しょうかい しょうかい しょうかい いっぱん いっぱん いっぱん しょうかい しょうかい しょうかい いっぱん いっぱん しょうかい

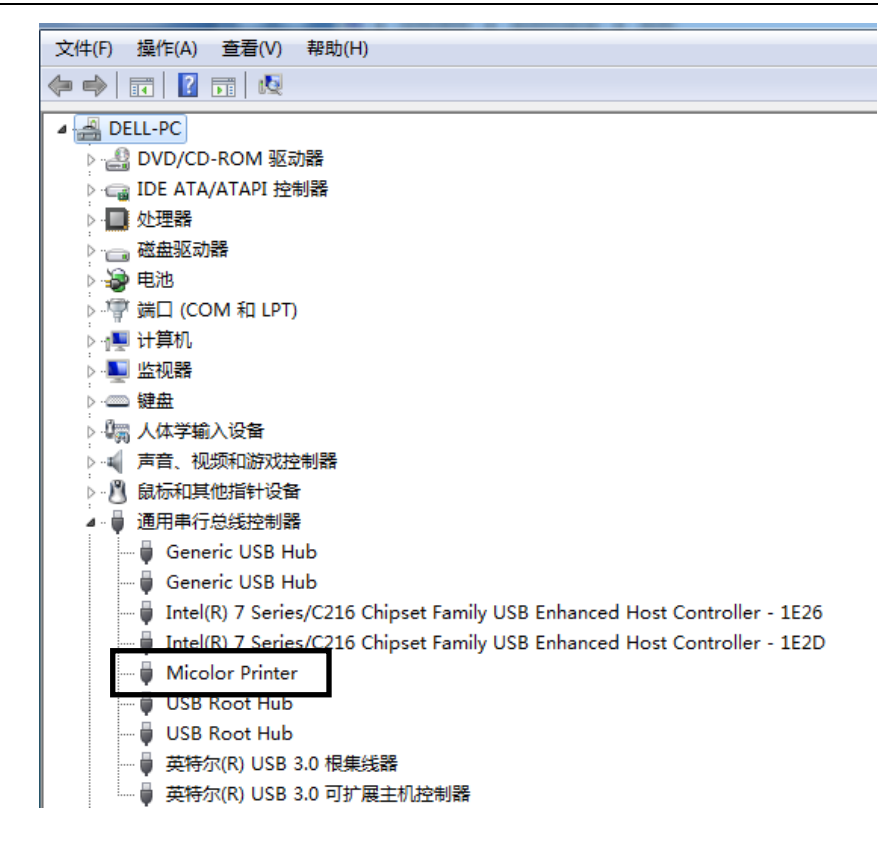

1.4 软件设置

#### setting

进入 'C:\Program Files (x86)'右键点击 'MCPrinterBench' 选择 '属性' Enter 'C:\Program Files (x86)' right click on the 'MCPrinterBench' select 'properties'

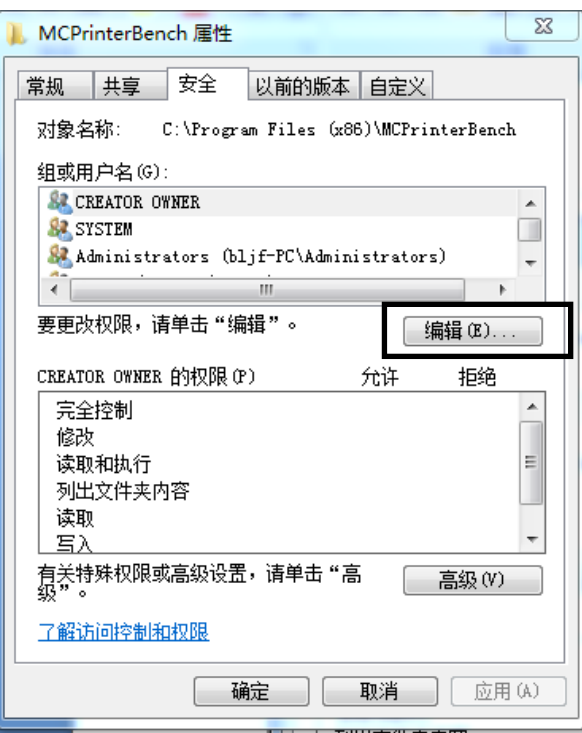

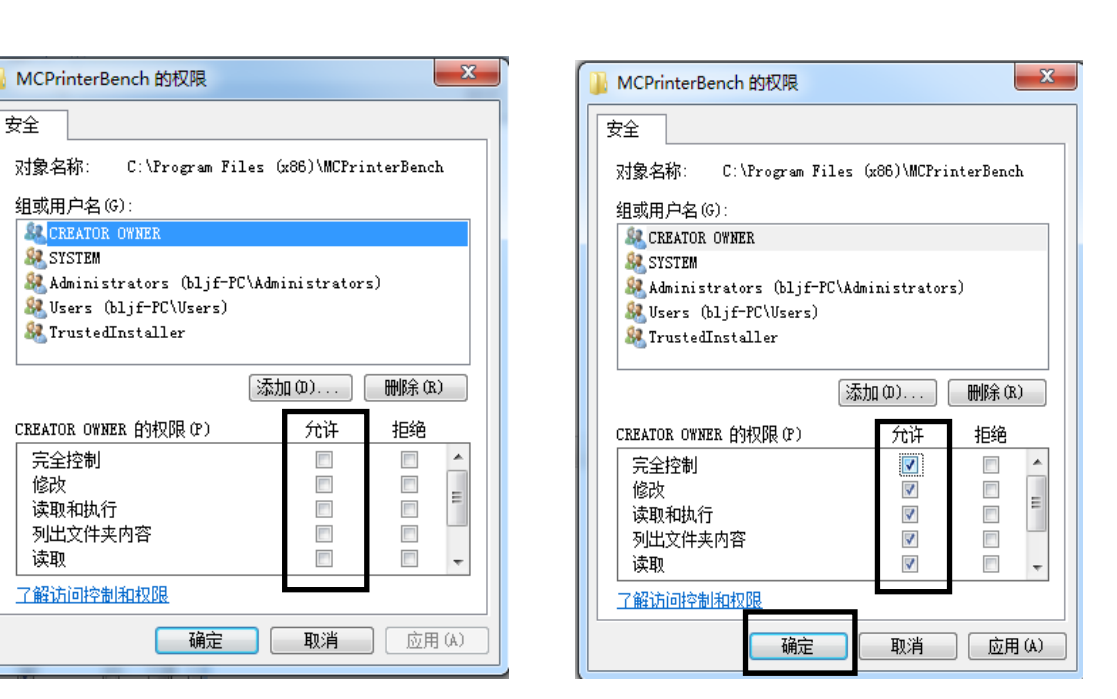

### 将所有用户的权限改为'完全控制' All user permissions changed to 'full control'

进入 'C:\Program Files (x86)\MCPrinterBench', 修改 'MCPrinterBench' 的属性 Enter "C:\ Program Files (x86) \mcprinterbench mcprinterbench ", modify the" attributes"

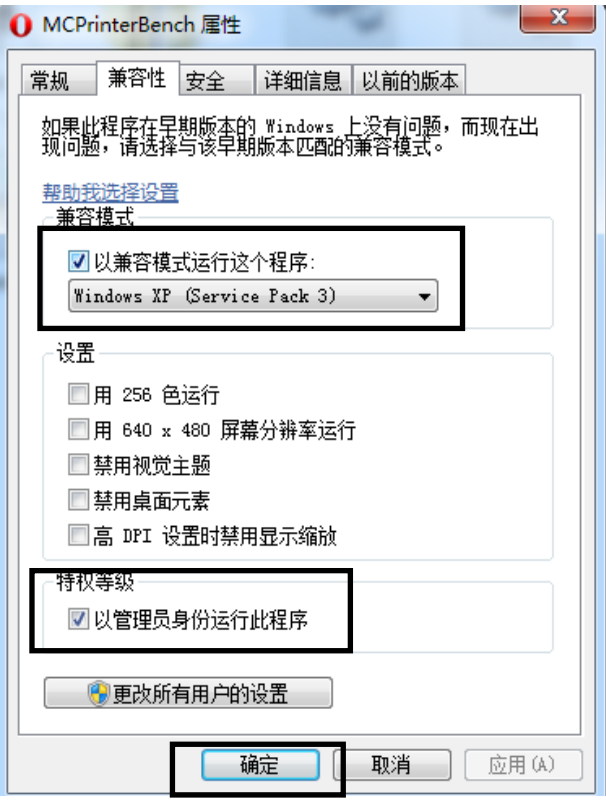

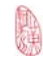

# 2 RIP 软件安装

# 安装驱动之前请确保已关闭所有杀毒软件 。 所有安装操作请用鼠标右键点击安装图标,并选择以管理员模式运行。

**please turn off all antivirus software before installation** 

#### **and use administrator mode to operation**

MICOLOR PLUS 系列支持的 RIP 软件包括:蒙泰、WASATCH、PHOTOPRINT 和 ONYX 等

you can use MAINTOP、WASATCH、PHOTOPRINT and ONYX

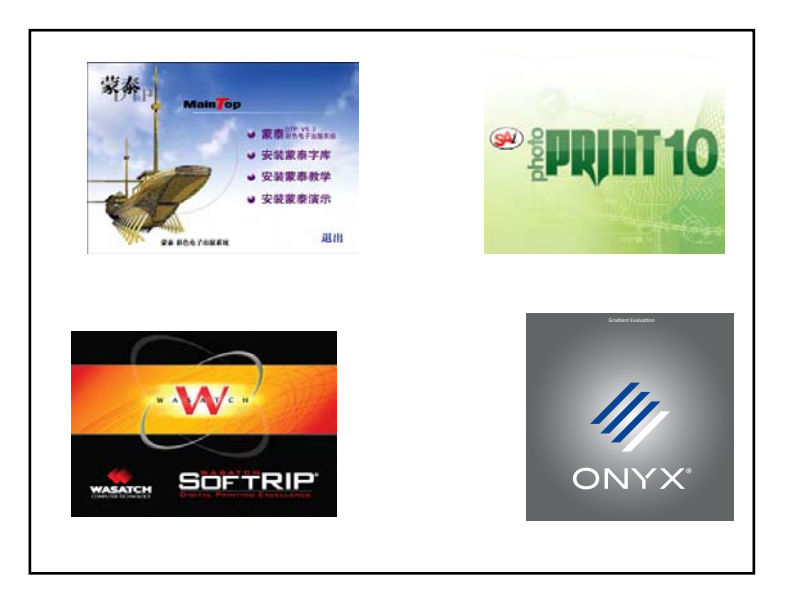

安装结束后,修改软件的主程序的属性,以蒙泰为例:进入' C:\Program Files (x86)' After installation, modify the properties of the main program of software, in order to MAINTOP for example: enter "C:\ Program Files  $(x86)$ ".

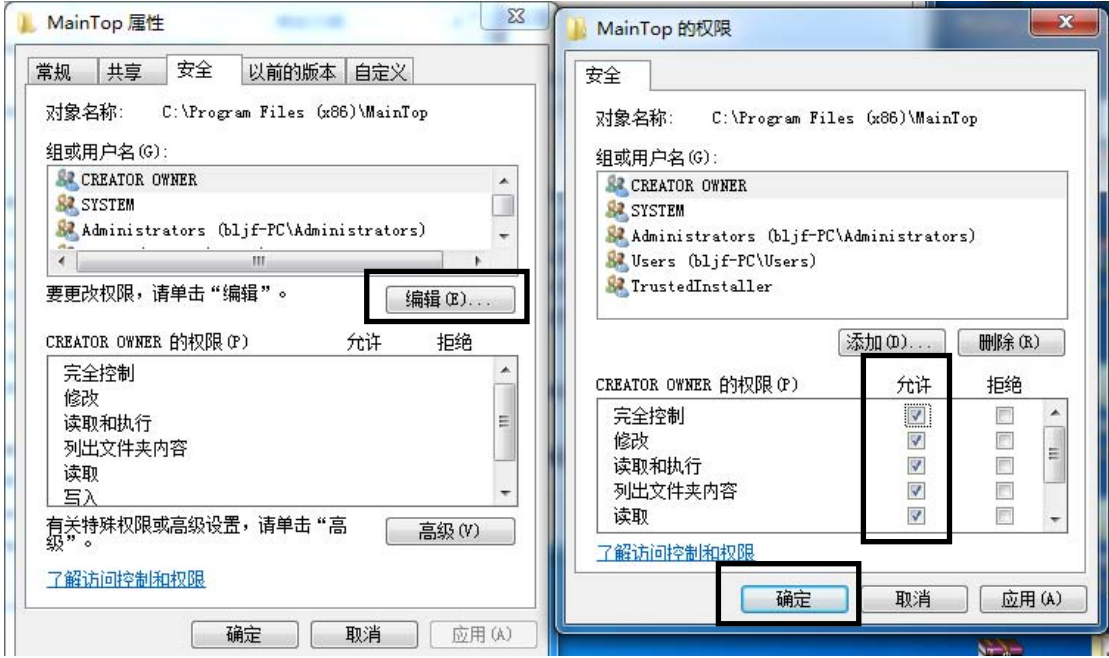

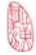

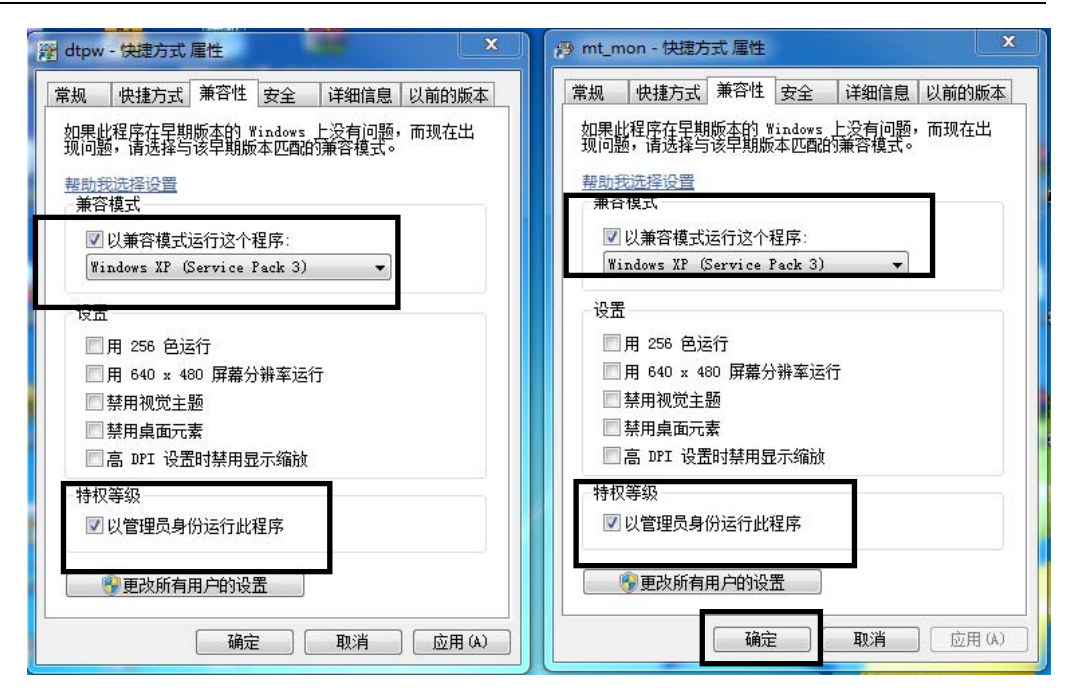

other rip are same

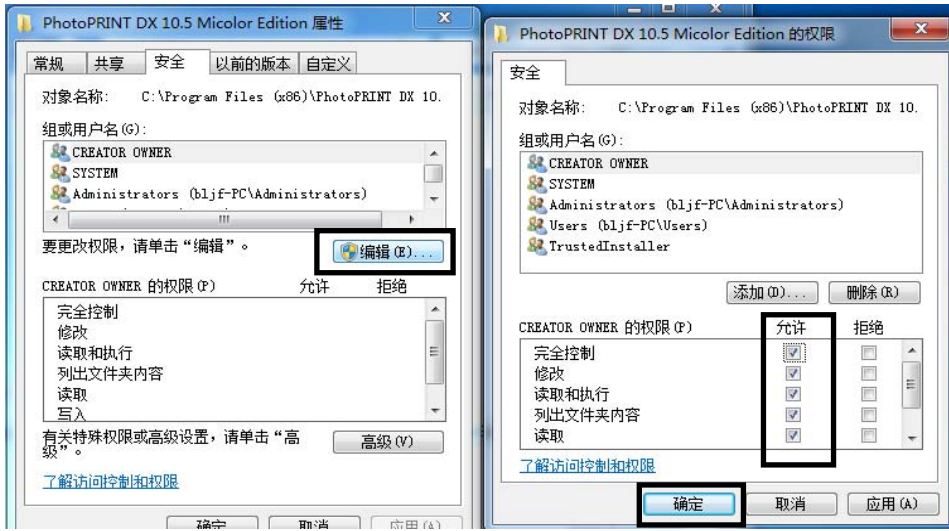

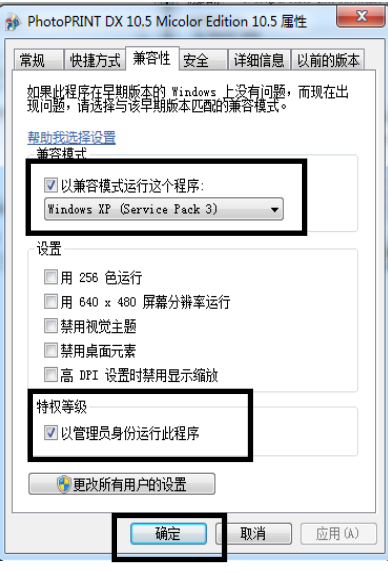

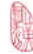